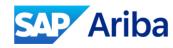

How to complete Registration/Certificates/ Bank Details/Qualification

SAP

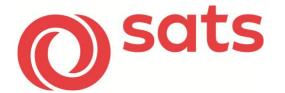

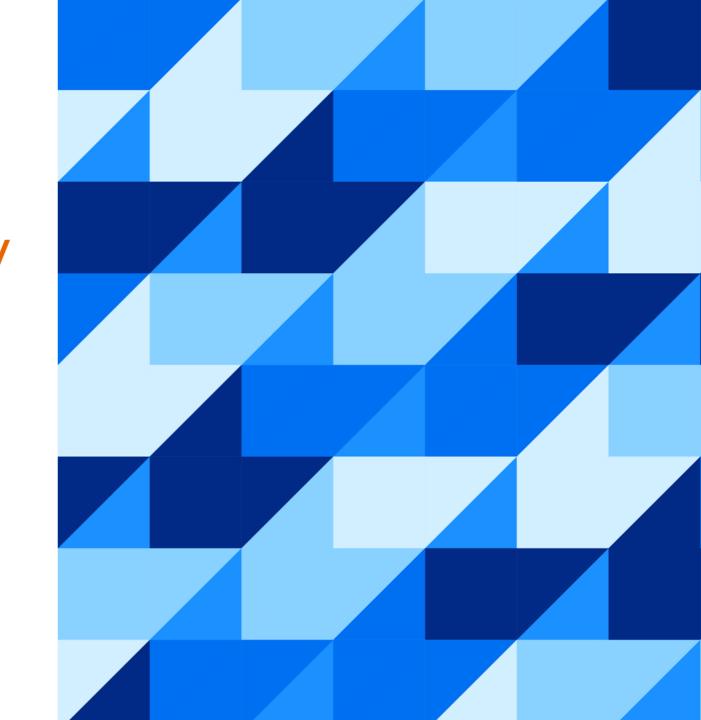

## Register to Ariba Network using E-mail

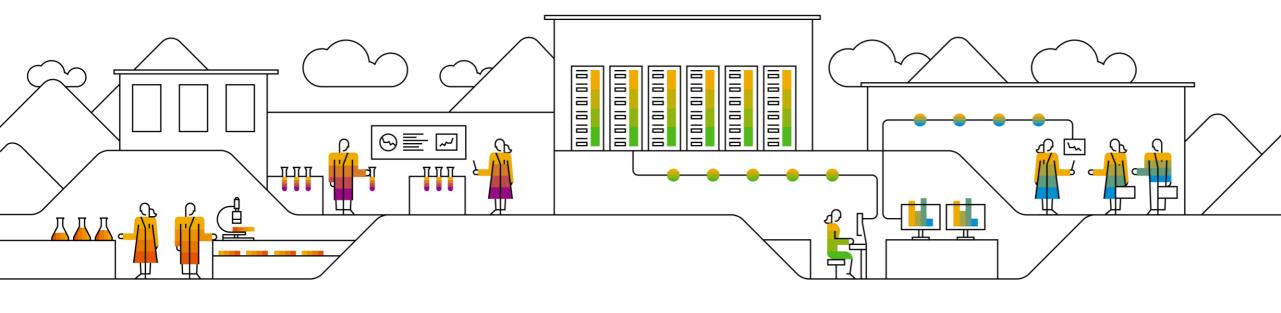

#### Registration using Email:

- An email invitation will be triggered by SATS.
- 2. On the body of the email click, **Click Here** hyperlink to create account now.

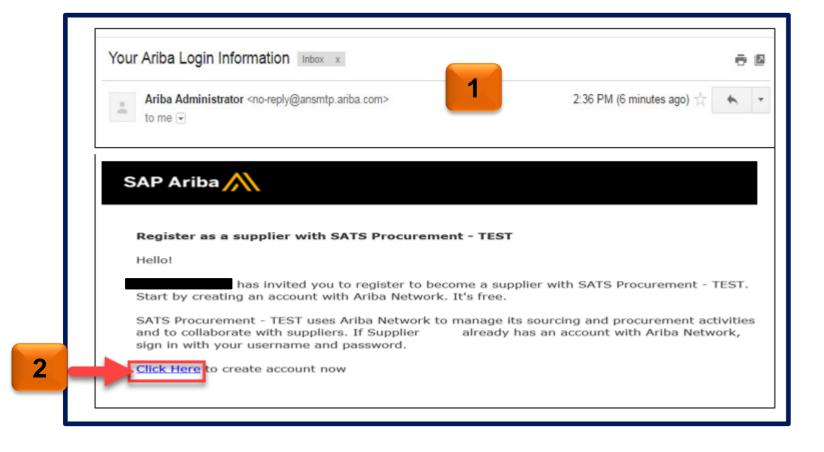

#### Registration using Email:

- 3. Registration window will appear. There were 2 options available.
  - a. If you are new to Ariba, click **Sign u**p button.
  - b. If you already have an existing account click **Log in** and Enter your existing credentials.

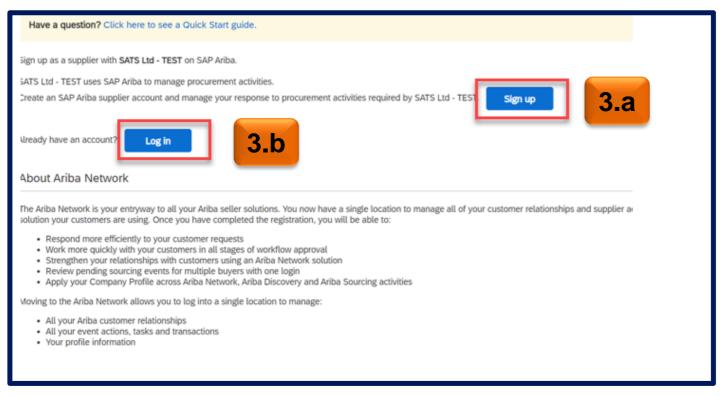

#### **Create Sourcing Account**

- 1. Create Account window will appear. All fields mark with an \* are mandatory.
- 2. Under Company Information, enter your basic information.

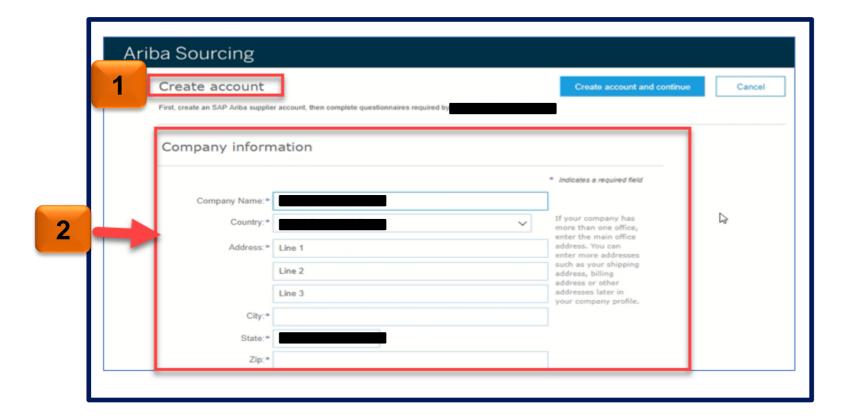

#### **Create Sourcing Account**

- Scroll down to User Account Information section.
- 4. Populate the required fields:
  - •**Note**: Your email address will serve as a username. If you do not wish this to be your user name, uncheck the box 'use my email as my username. And populate your username. Please note that username should be in email format.
  - It is recommended to use your email address as your username.

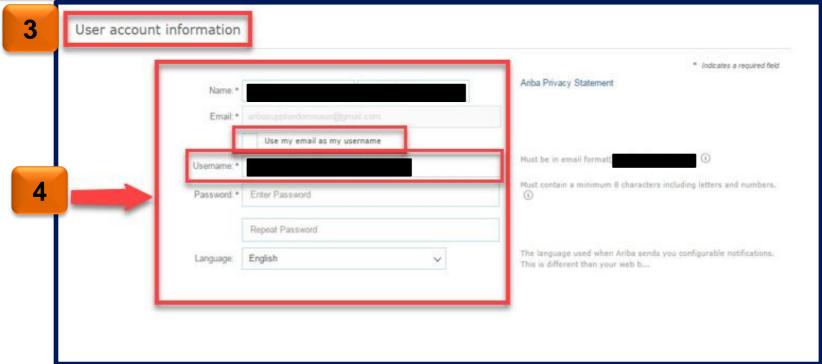

#### **Create Sourcing Account**

- 5. Review Terms of Use and SAP the SAP Ariba Privacy Statement , by **clicking the tick box** you have read and agree to the Terms of Use and SAP Ariba Privacy Statement
- Click Create account and continue.

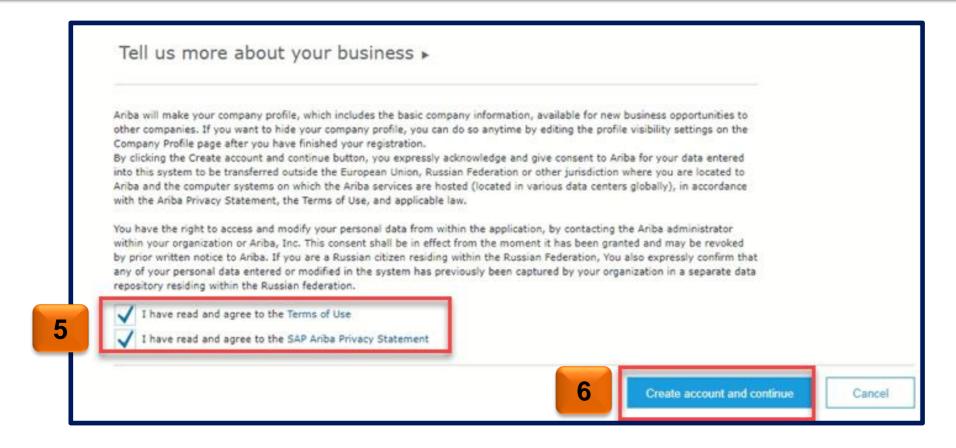

#### **Review duplicate Account**

#### **Review Duplicate Account**

- 1. Ariba Network will provide some recommendation and potential existing account. When this appears click Review Account.
- 2. Review duplicate account displays. If there is no match click **Continue Account Creation** to progress the registration.

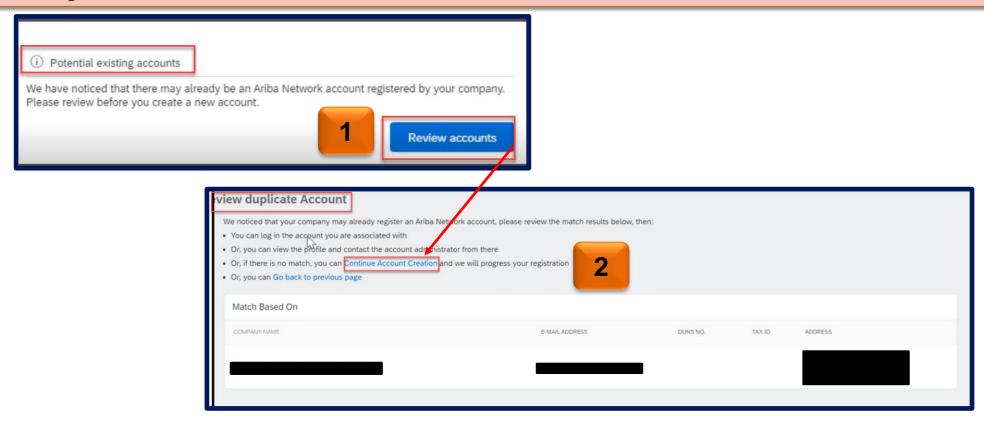

#### Account has been created

- Once account has been created, an email will be triggered by Ariba Commerce Cloud and you will receive it on your email.
- Please save your log in credentials for future log ins.

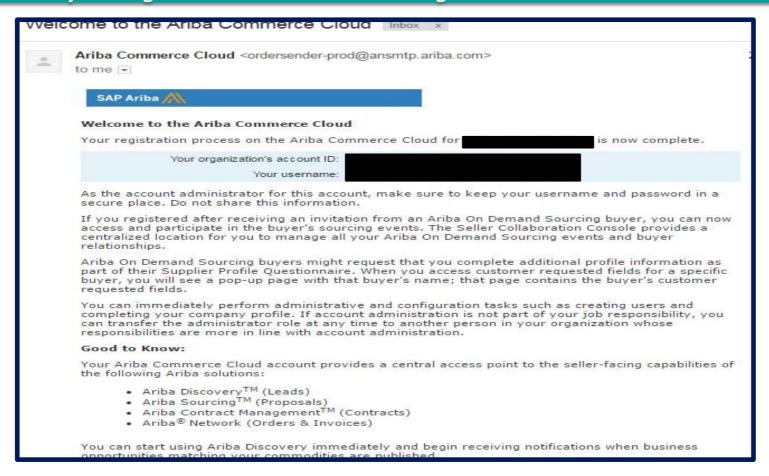

## Complete Supplier Registration Questionnaire

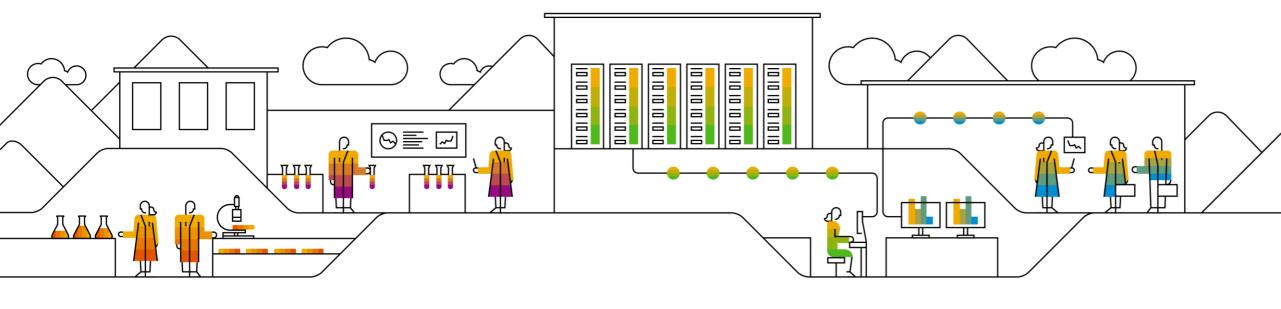

#### How complete Supplier Registration Questionnaire.

#### Complete Supplier Registration Questionnaire

- 1. Ariba Sourcing will display and it will show the supplier registration questionnaire
  - Note: All fields mark with and \* are mandatory
- 2. Populate the fields in the registration questionnaire and provide necessary attachments if required.
- Once all required questions has been populated, click Submit Entire Response.

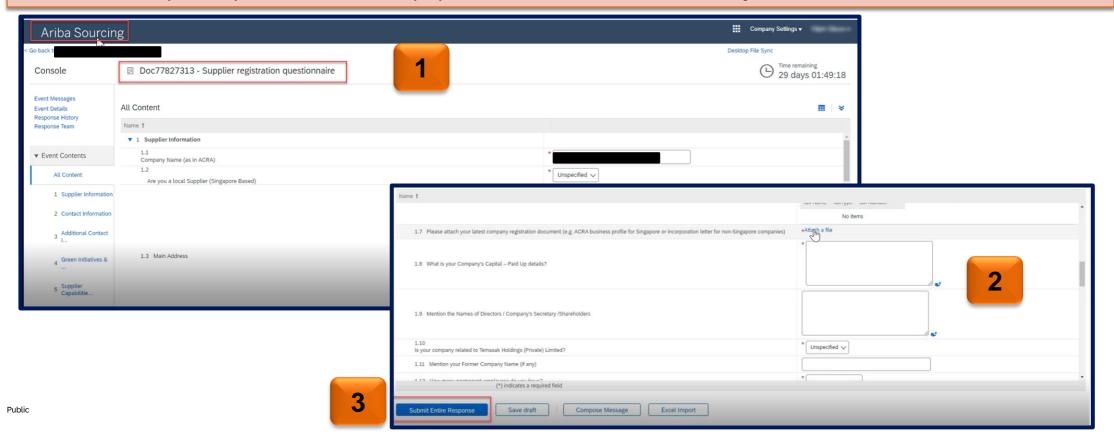

#### How complete Supplier Registration Questionnaire.

#### Complete Supplier Registration Questionnaire

- 4. Submit this response window will prompt. Click **OK** to Submit your responses.
- 5. A green ribbon will appear on top of the page indicating that Your Response has been submitted. Thank you for participating in the event.

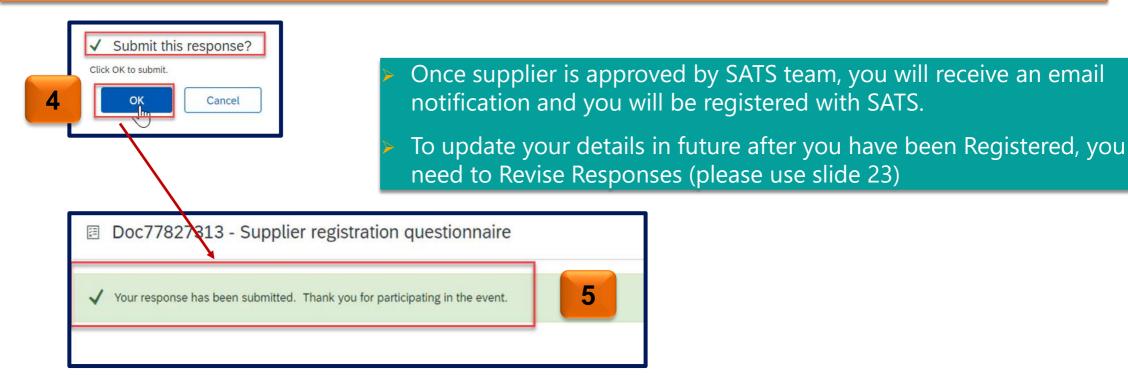

### **Submitting Bank Details Information**

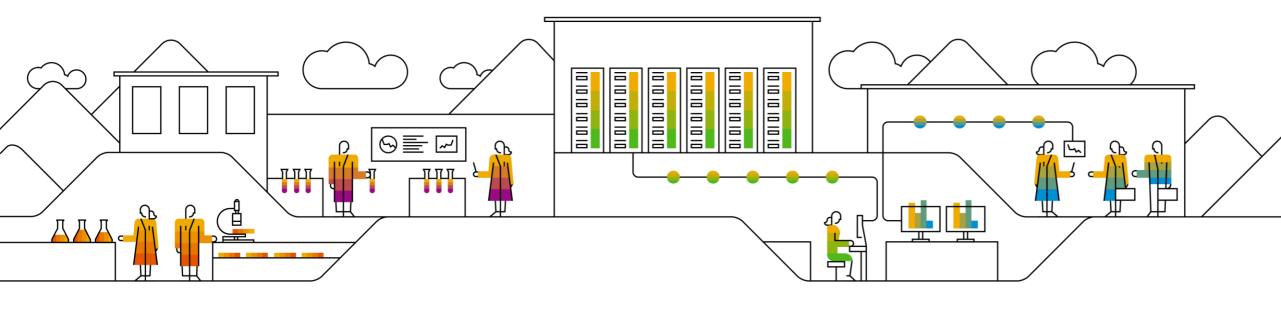

#### Submitting Bank Details Information

- 1. Supplier will receive an email notification to submit the Bank Details Questionnaire
- 2. Click **Submit questionnaire** hyperlink
- 3. Ariba Supplier Login page will display. Enter your Log in credentials and click Log in button.

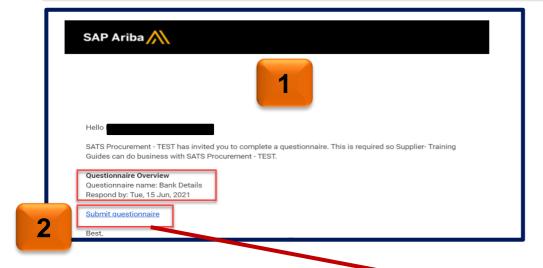

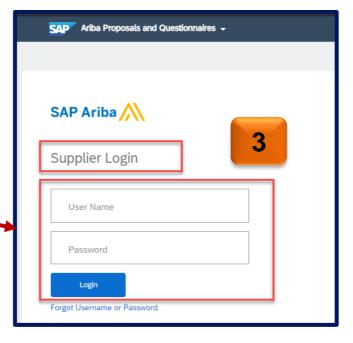

#### Submitting Bank Details Information

- 4. Provide answers to the questions in **Bank Information**
- Click on Add Bank Information
- 6. Click again on Add Bank Information

#### All Content

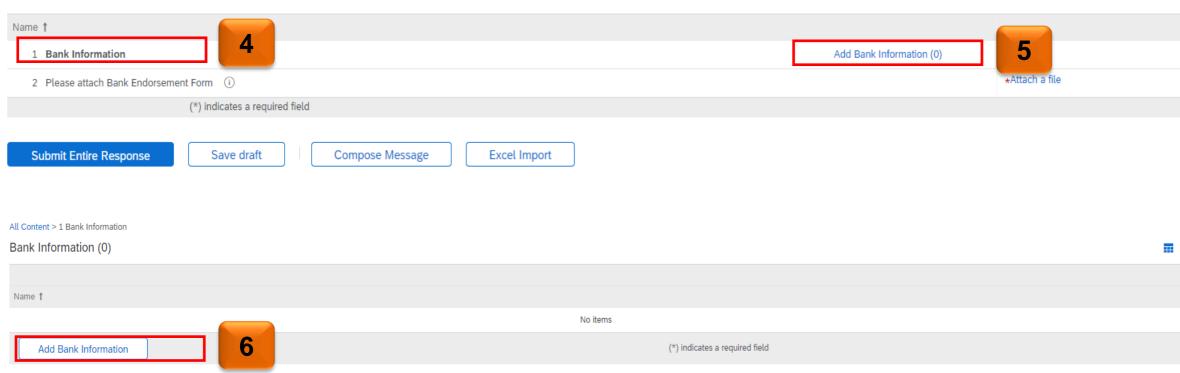

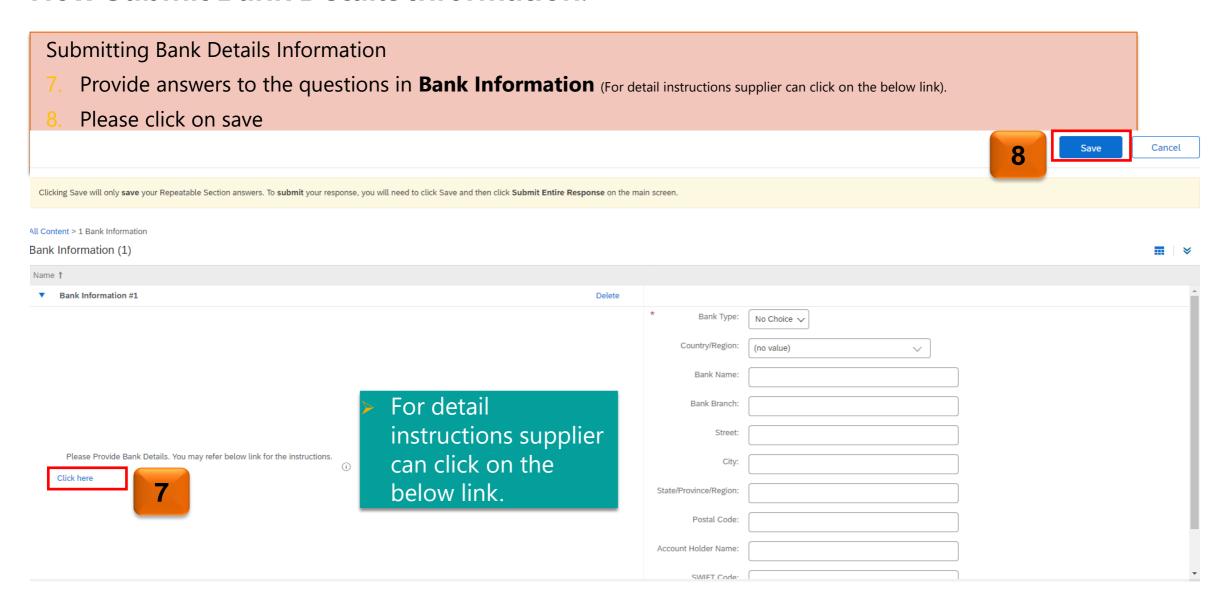

#### Submitting Bank Details Information

- 9. Provide **attachmen**t whenever required
- 10. Once all details has been complete, click **Submit Entire Response** button.

#### All Content

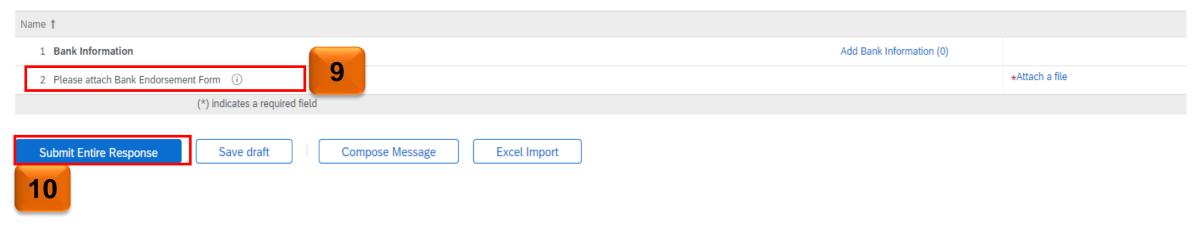

## **Submitting Certificates**

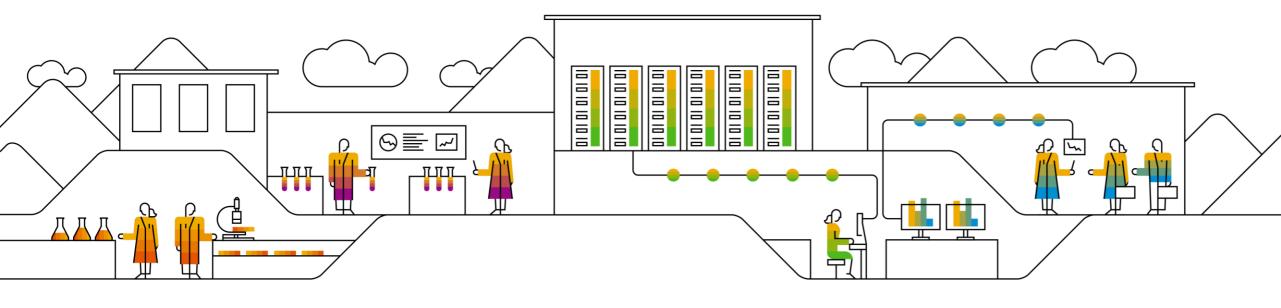

#### **How to Submit Certificates**

#### **Submitting Certificates**

- 1. Supplier will receive an email notification to submit the Questionnaire. Questionnaire Over can be found on the email.
- 2. Click **Submit questionnaire** hyperlink
- 3. Ariba Supplier Login page will display. Enter your Log in credentials and click Log in button.

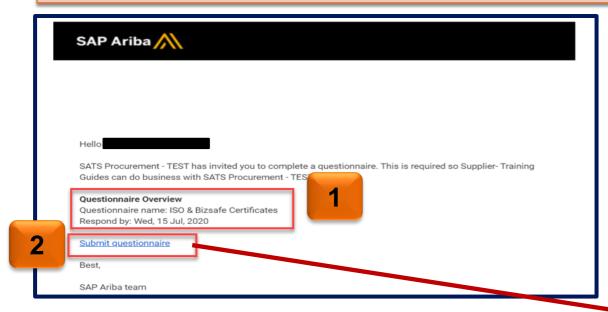

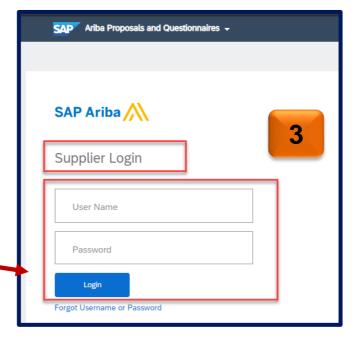

#### **How to Submit Certificates**

#### **Submitting Certificates**

- 4. Provide **Yes/No** answer to the questions asking for Certificate
- 5. If **Yes** has been selected, click on **Details** and provide certificate details as requested.
- 6. Once all required fields are completed, click **Submit Entire Response** button.

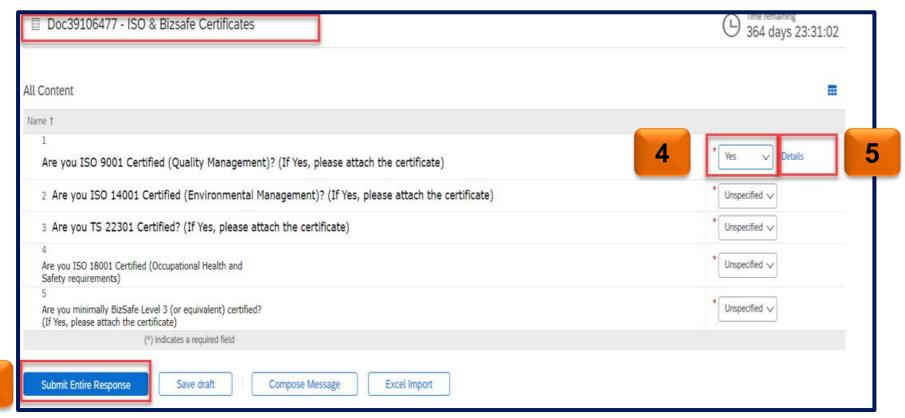

Public

20

#### **How to Submit Certificates**

#### **Submitting Certificates**

- 4. Submit this response window will prompt. Click **OK** to Submit your responses.
- 5. A green ribbon will appear on top of the page indicating that Your Response has been submitted. Thank you for participating in the event.

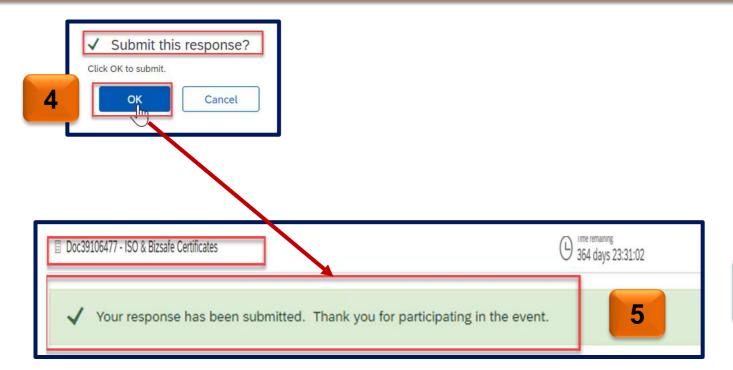

When your Certificates Expire, you will be notified

# Completing the Qualification (If Requested by SATS)

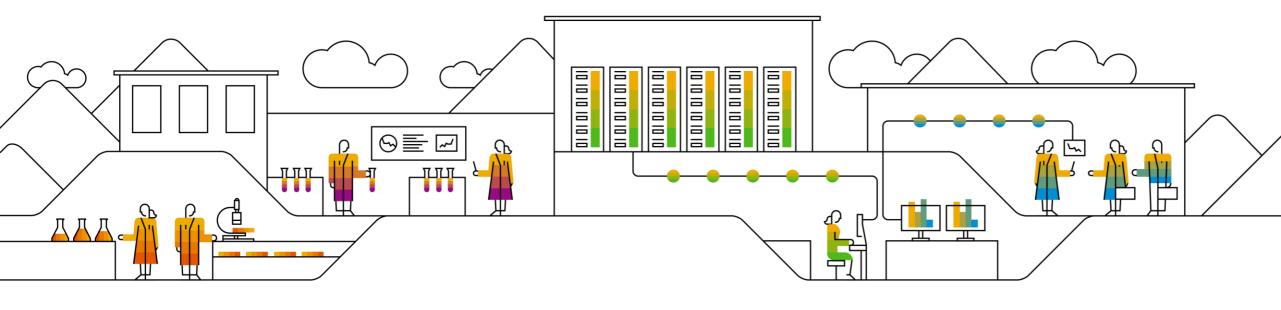

#### How Complete the Qualification (If Requested by SATS)

Completing the qualification (if requested by SATS)

- 1. Supplier will receive an email notification to complete the qualification questionnaire to become a qualified suppliers with SATS.
- 2. To fill out the questionnaire please click the **Click Here** hyperlink.
- 3. Ariba Supplier Login page will display. Enter your Log in credentials and click Log in button.

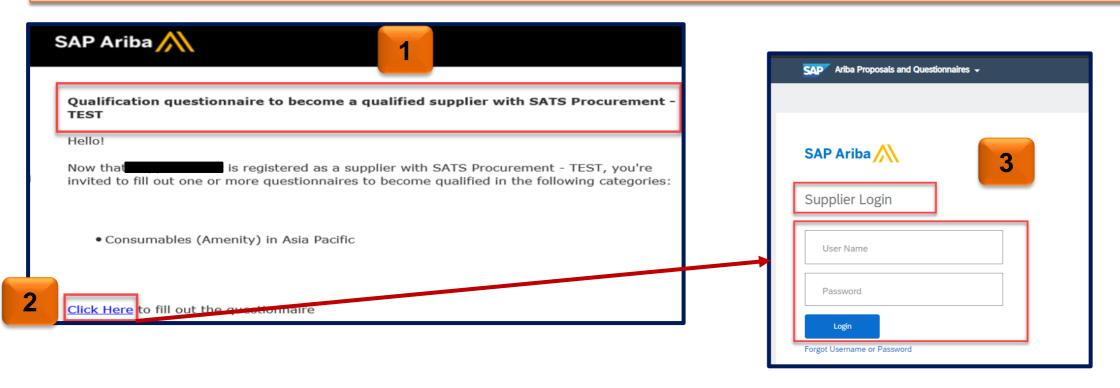

#### How Complete the Qualification (If Requested by SATS)

Completing the qualification (if requested by SATS)

- 4. Provide answers to the questions in the supplier qualification questionnaire.
  - Provide attachments whenever required
  - All questions marked with an \* are mandatory
- 5. Once all required questions are completed, click Submit Entire Response.

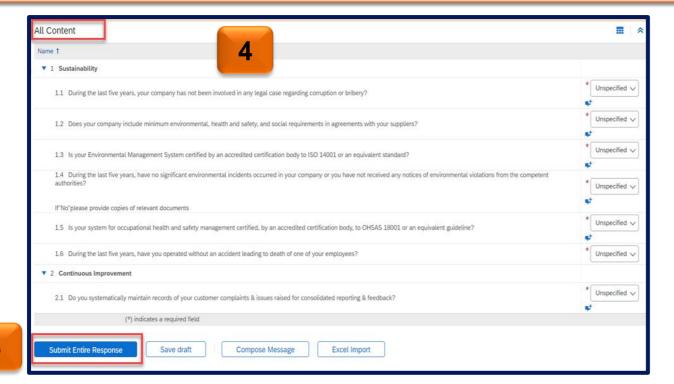

# For Future Log in and Questionnaires Update

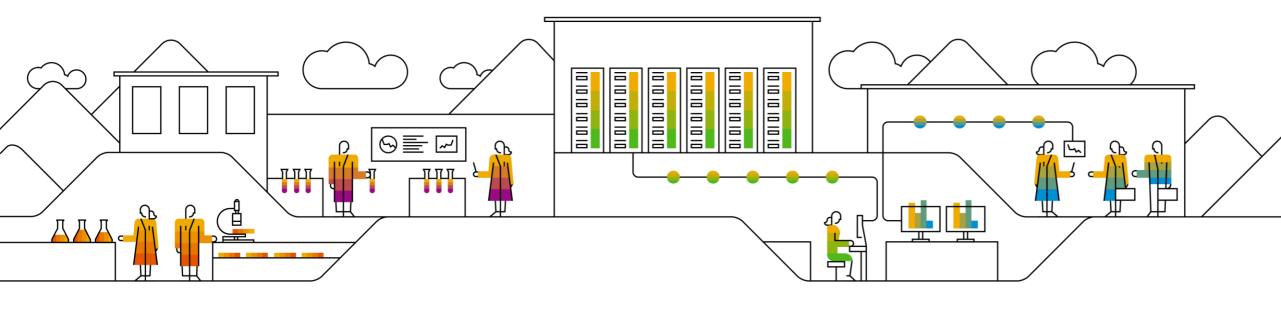

#### **How to Update Profile**

How to Log in

Log in URL https://supplier.ariba.com

- 1. Switch to Ariba Proposals and Questionnaire
- 2. Ariba Supplier Login page will display. Enter your Log in credentials and click Log in button.

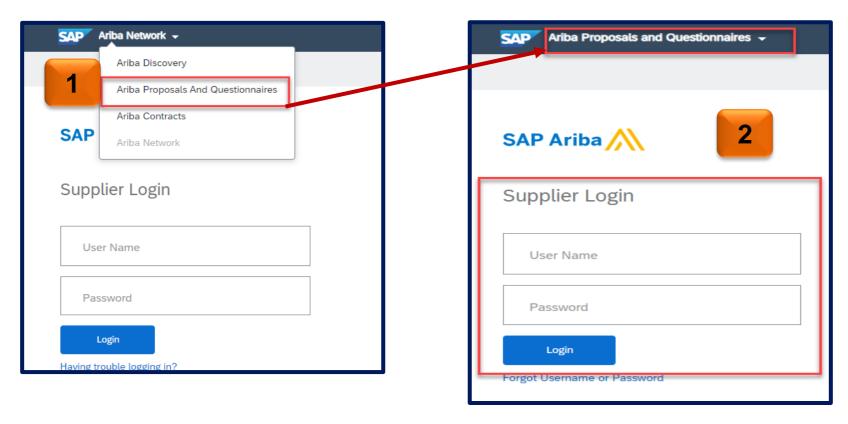

#### Revising Response on the Questionnaire

- 1. After logging in, you will be directed to Dashboard
  - Any Sourcing Events would be seen under Events Sections
- 2. To update Supplier Registration Questionnaires, scroll down to Registration Questionnaires section.

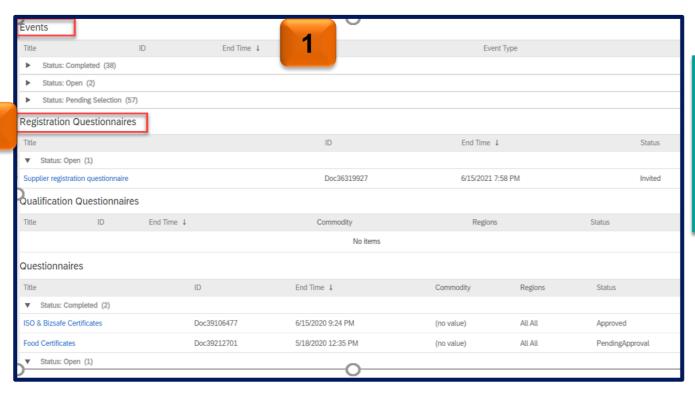

- Registration Questionnaire Section will have Supplier Registration Questions
- Qualification Questionnaire Section will have Supplier Qualification Questions ( if sent by SATS)
- Questionnaire Section will have Bank, ISO and Food Certificate Questions

2

#### Revising Response on the Questionnaire

- 1. Click on Questionnaire that has to be updated
  - > The update Process remains same for all Questionnaire (Registration, Qualification and Bank)
- 2. Click **Revise Response**

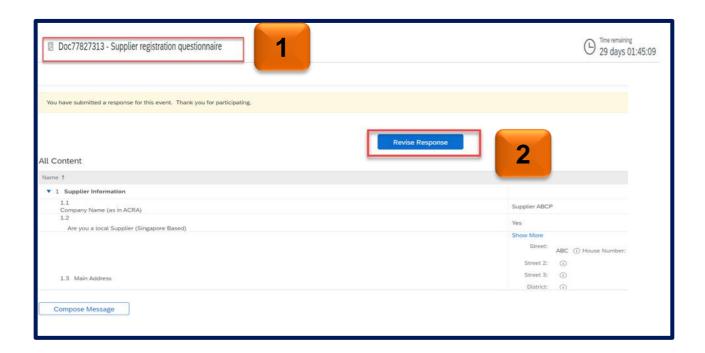

#### Revising Response on the Questionnaire

- 3. Update the response on the questionnaire.
- 4. Click Submit Entire Response once details has been updated.

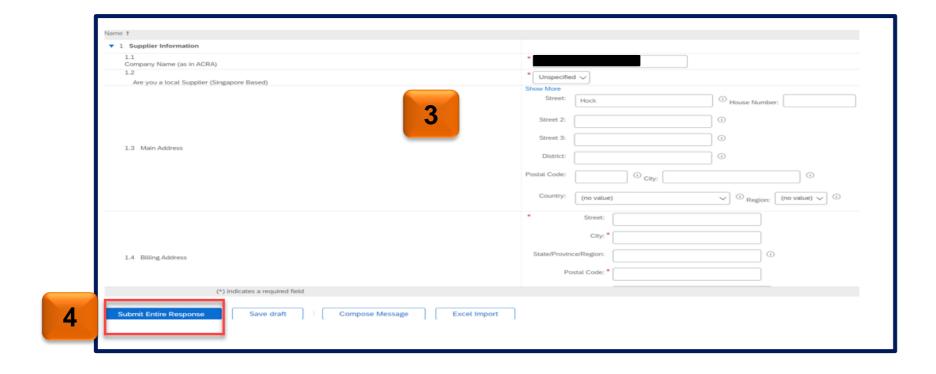

Revising Response on the Questionnaire

- 5. Submit this response window will prompt. Click **OK** to Submit your responses.
- 6. A green ribbon will appear on top of the page indicating that Your Response has been submitted. Thank you for participating in the event.

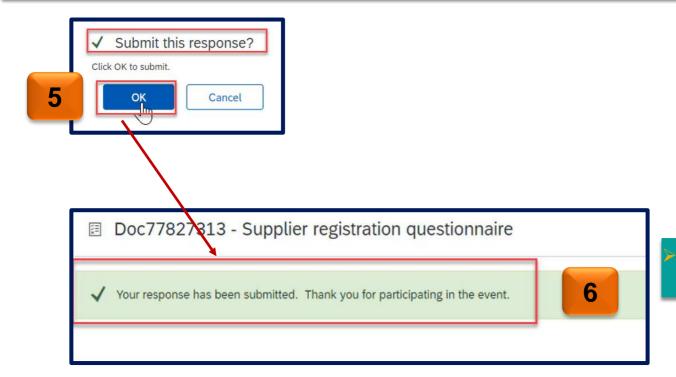

Once SATS team approves, your answers will be updated

## Thank you.

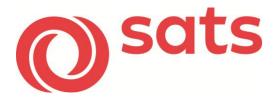

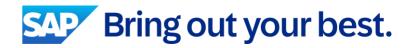